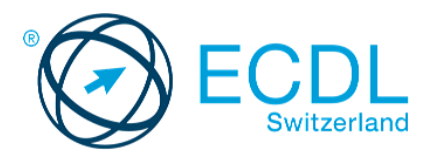

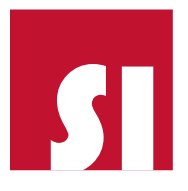

## **ECDL Diagnosetests ablegen**

1. Um den Diagnosetest zu starten, laden Sie bitte zuerst die Prüfungssoftware unter www.ecdl.ch/downloads herunter.

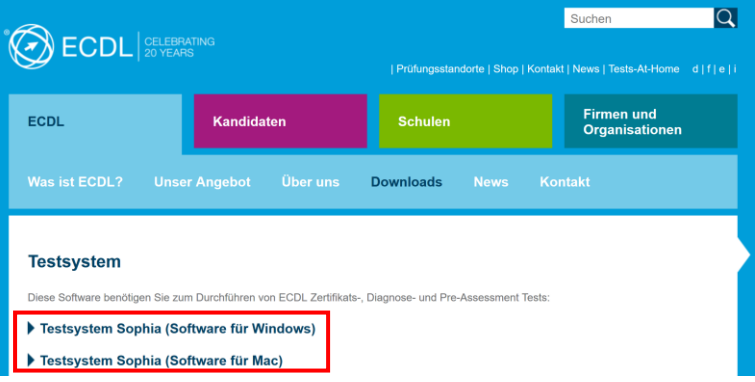

2. Speichern Sie die Sophia.exe bzw. Sophia.app Datei **lokal** (am besten in einem eigens erstellten Ordner unter **C:\Sophia** oder auf dem **Desktop**, sofern dieser nicht mit OneDrive oder ähnlichem synchronisiert wird – nicht im Download-Ordner) und starten Sie diese (Symbol mit grünem Kreis) mit einem Doppelklick.

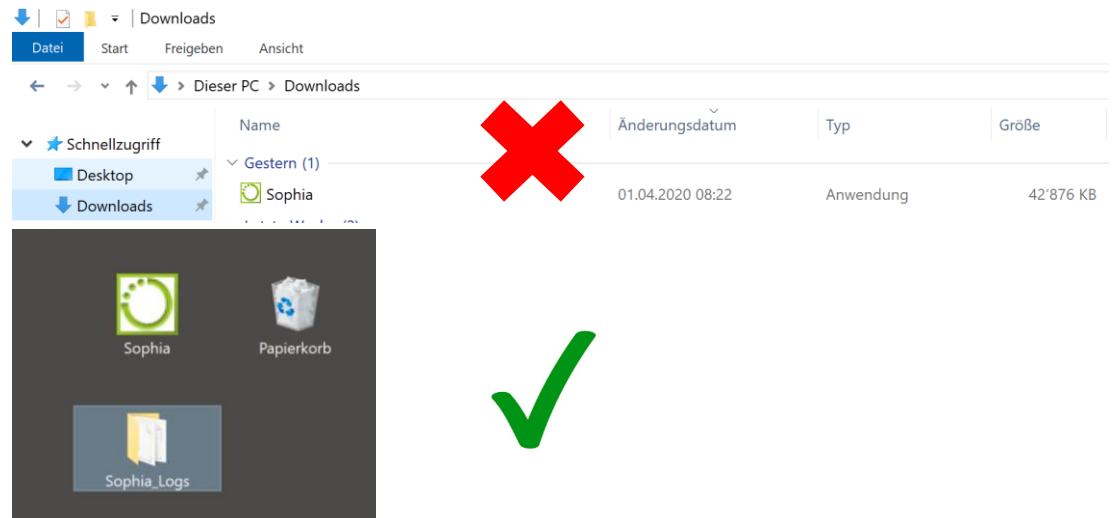

- 3. Windows-User können einen Systemcheck durchführen.
	- a. Klicken Sie, nachdem Sie das Programm gestartet haben, oben rechts auf "Einstellungen…"

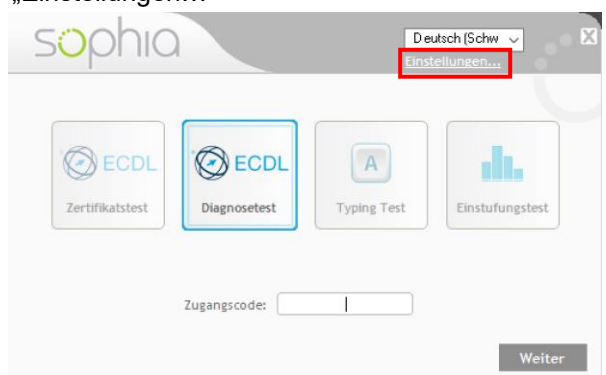

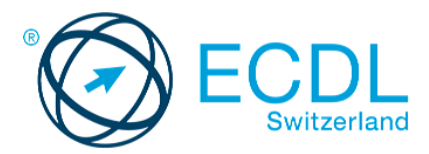

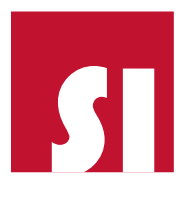

b. Klicken Sie im neuen Fenster auf "Systemcheck starten...".

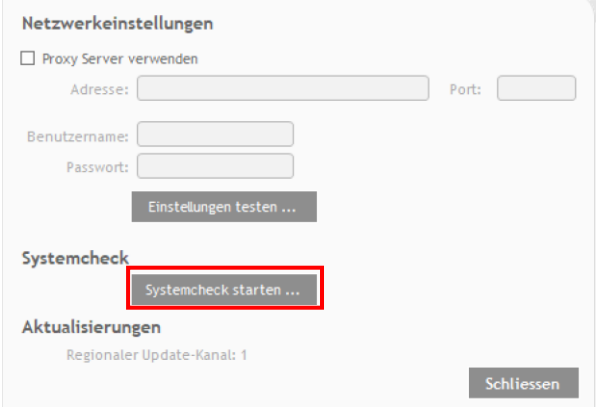

c. Der Systemcheck kann einige Sekunden in Anspruch, überprüft fünf wichtige Bereiche und gibt ggfs. Auskunft über mögliche Probleme und deren Behandlung.

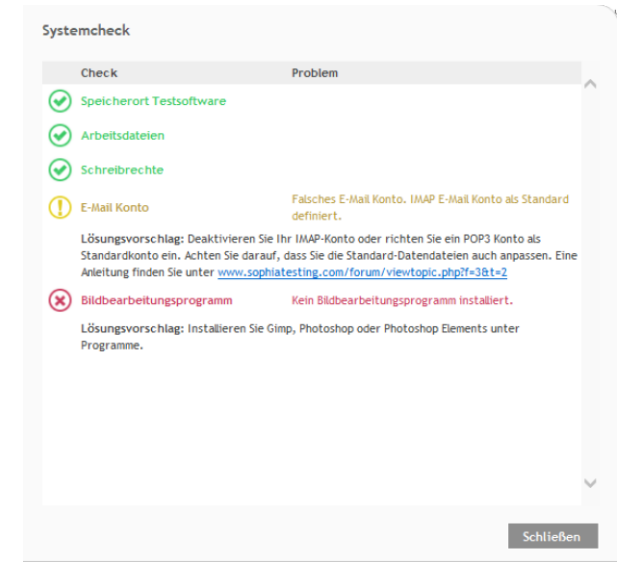

4. Klicken Sie nach Start des Programms auf die Schaltfläche "Diagnosetest" und loggen Sie sich mit Ihrem Zugangscode ein.

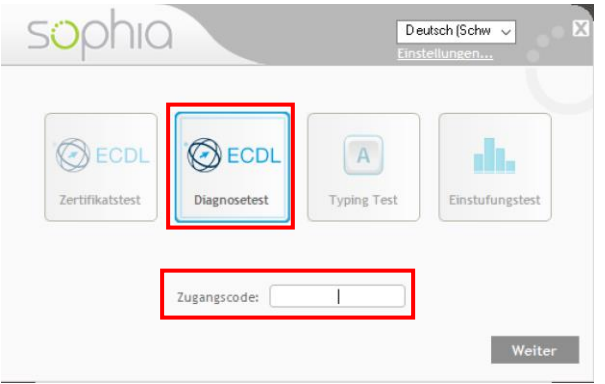

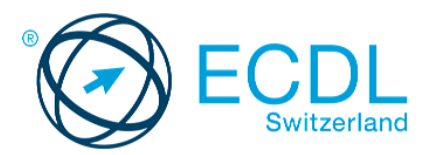

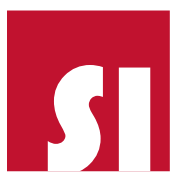

5. Wählen Sie den gewünschten Diagnosetest aus und klicken Sie auf "OK".

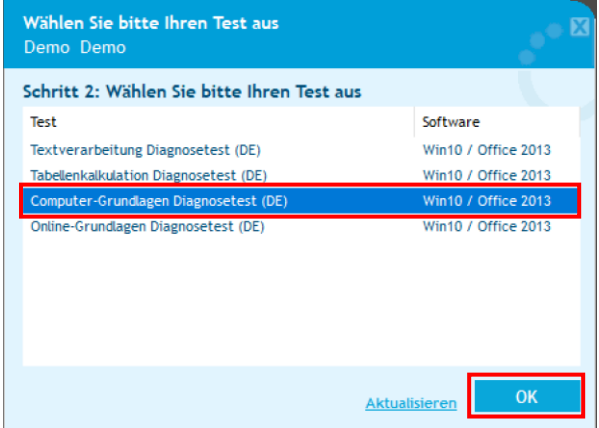

6. Lesen Sie die Informationen aufmerksam durch. Klicken Sie auf "Test starten", um den Test zu beginnen. Akzeptieren Sie ggfs. das Kästchen bzgl. der Datenschutzerklärung.

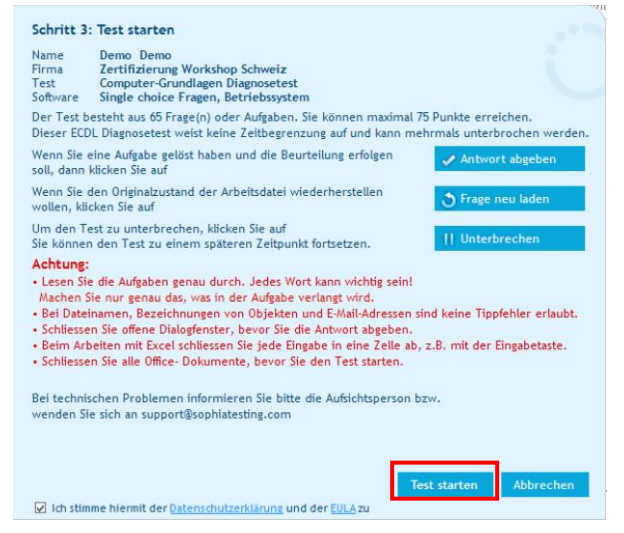

- 7. Lösen Sie den Diagnosetest:
	- a. Nach jeder gelösten Aufgabe auf die Schaltfläche "Antwort abgeben" klicken.

Antwort abgeben

b. Mit einem Klick auf "Frage neu laden" wird die Original-Arbeitsdatei wiederhergestellt.

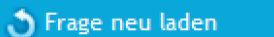

c. Sie können zwischen den nicht beantworteten Fragen hin- und herwechseln, indem Sie auf einen der Pfeile im oberen linken Bereich des Fragefensters klicken.

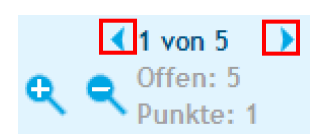

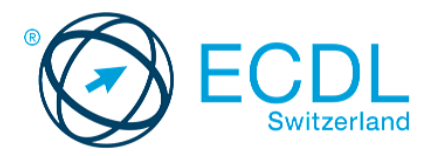

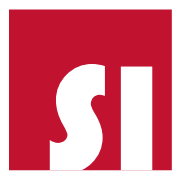

- d. Das Testsystem überprüft nach einem Klick auf "Antwort abgeben" nur, ob eine Aufgabe richtig ausgeführt wurde. Mit welcher Methode (Multifunktionsleiste/Menü, Symbole, Kontextmenü, Tastenkombination usw.) die Aufgabe gelöst wurde, ist für die Beurteilung nicht relevant.
- e. Wenn in der Aufgabenstellung Detailangaben fehlen, sollen die Vorschläge bzw. die Standardeinstellungen übernommen werden.
- f. Sie können den Test über die Schaltflächen "x" (im Fragefenster oben rechts) oder "Unterbrechen" jederzeit und beliebig oft unterbrechen, um diesen zu einem späteren Zeitpunkt fortzusetzen.

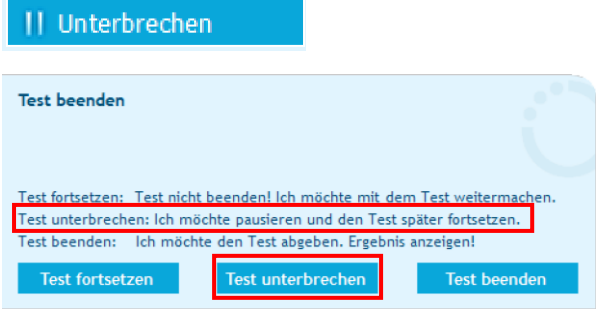

g. Über die Schaltflächen "x" (im Fragefenster oben rechts) oder "Unterbrechen" und danach "Test beenden" wird der Test endgültig abgeschlossen. Danach ist der Test verbraucht. Um diesen nochmals zu lösen, müssen Sie ihn erneut kaufen.

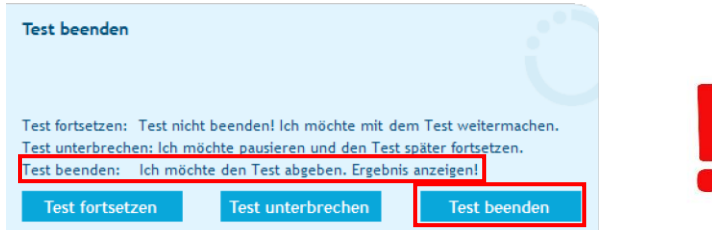

h. Sind alle Fragen beantwortet, erfolgt die Auswertung und eine Auflistung der falsch bzw. teilweise alsch beantworteten Fragen **automatisch**.

## **Beachten Sie bitte während der Prüfung:**

- Die Office-Anwendungen (Outlook, Word, Excel, PowerPoint und ggfs. Access) müssen lokal installiert sein. Die Tests können nicht mit den Online-Versionen absolviert werden.
- Unter Windows 8 müssen Sie den Browser vom Desktop aus starten (nicht von der Metro-Oberfläche).
- Zum Suchen im Internet ist immer die Suchmaschine Google zu verwenden.
- Wenn das Testsystem Sophia in Outlook nur den Mailkonto-Typ IMAP erkennt, wird in einem separaten Profil ein "Sophia Virtual Account" erstellt, der nach Testende automatisch zurückgesetzt wird. Diagnosetests werden immer mit diesem "Sophia Virtual Account" absolviert.
- Sollte der Test Online Grundlagen nicht normal beendet werden können (Rechner-Absturz, Crash/Abbruch über Task Manager), so muss das Standard Profil in der Systemsteuerung zurückgesetzt werden. Es gehen keine Mails verloren und es wird auch nichts gelöscht.

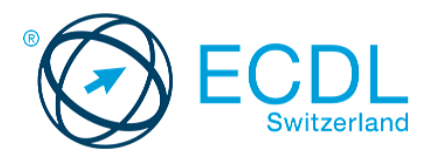

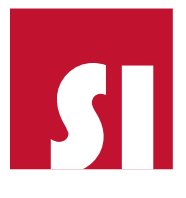

- Die Textaufgaben der Module Computer-Grundlagen und Online-Grundlagen sind mit MS Word auszuführen, nicht mit WordPad oder ähnliches
- Mac Nutzer müssen für das Modul Online Grundlagen den Zugriff auf "Kontakte" zulassen.
- Die Online-Grundlagen Prüfungen müssen auf einem Mac mit Safari und Mail gelöst werden.